# BLEND 保護者登録用マニュアル (欠席連絡を含む)

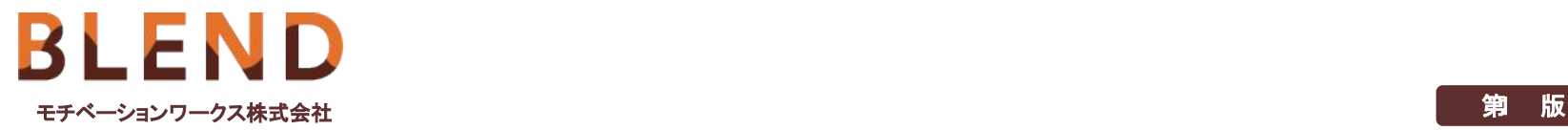

第

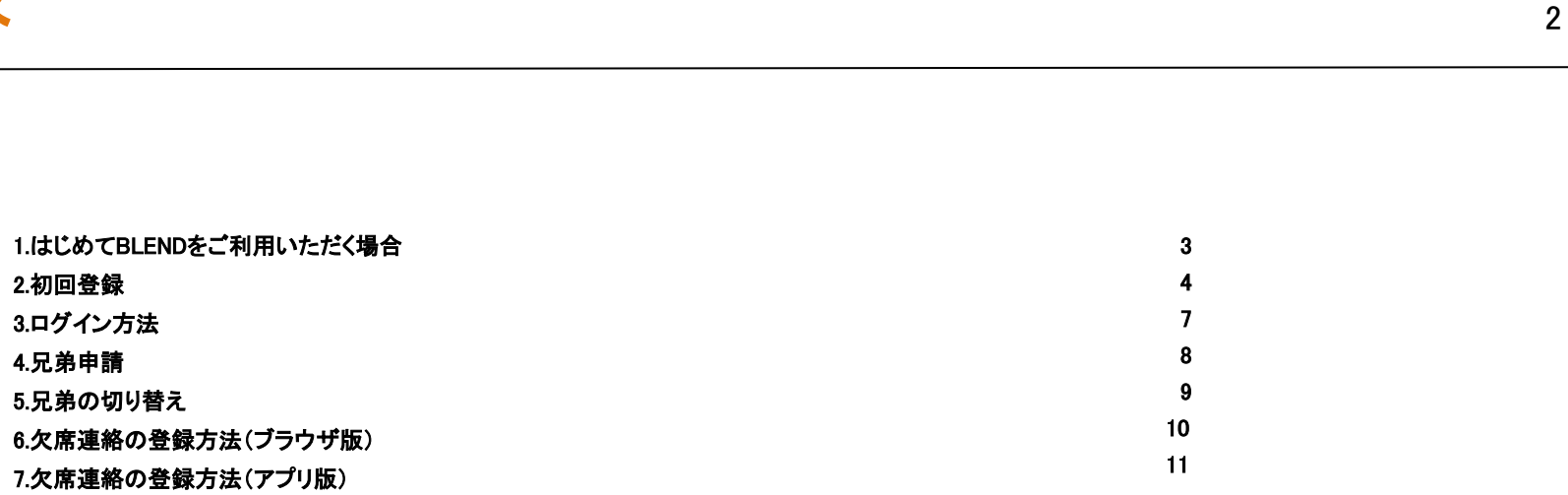

## 1.はじめてBLENDをご利用いただく場合 <sup>3</sup>

初回登録完了後に、 BLENDの各機能をご利用いただけます。 学校から配布された〈 BLEND保護者アカウント配布用紙〉をお手元にご用意ください。 既にご兄弟等がBLENDをご利用の場合は 4ページにお進みください。 ※本マニュアルのアカウント配布用紙はサンプルとなります。

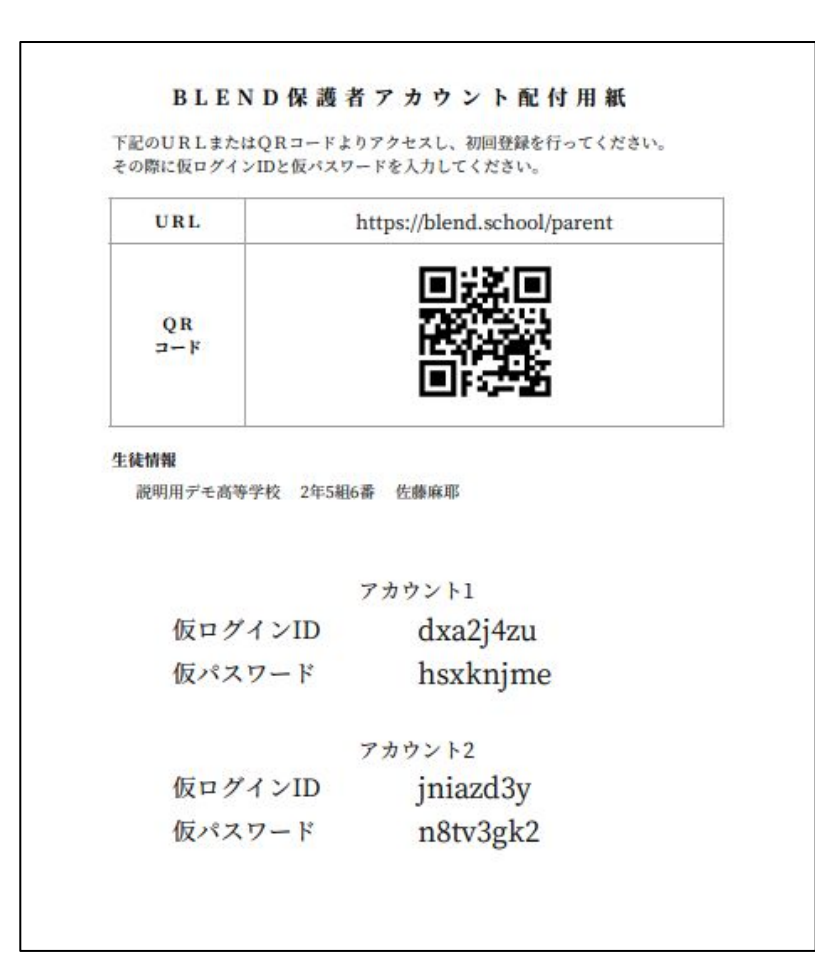

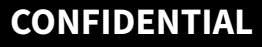

### $\bf 2.$

初回登録はブラウザ版からお願いいたします。 ブラウザ版のURL: <https://blend.school/parent> ※パソコン・スマートフォンからアクセス可能。 右のQRコードからもアクセス可能です。 学校から配布された保護者アカウント配布用紙 に記載された仮ログインと仮パスワードを入力し、 ログインをクリックください。

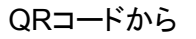

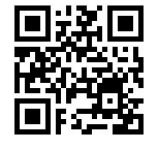

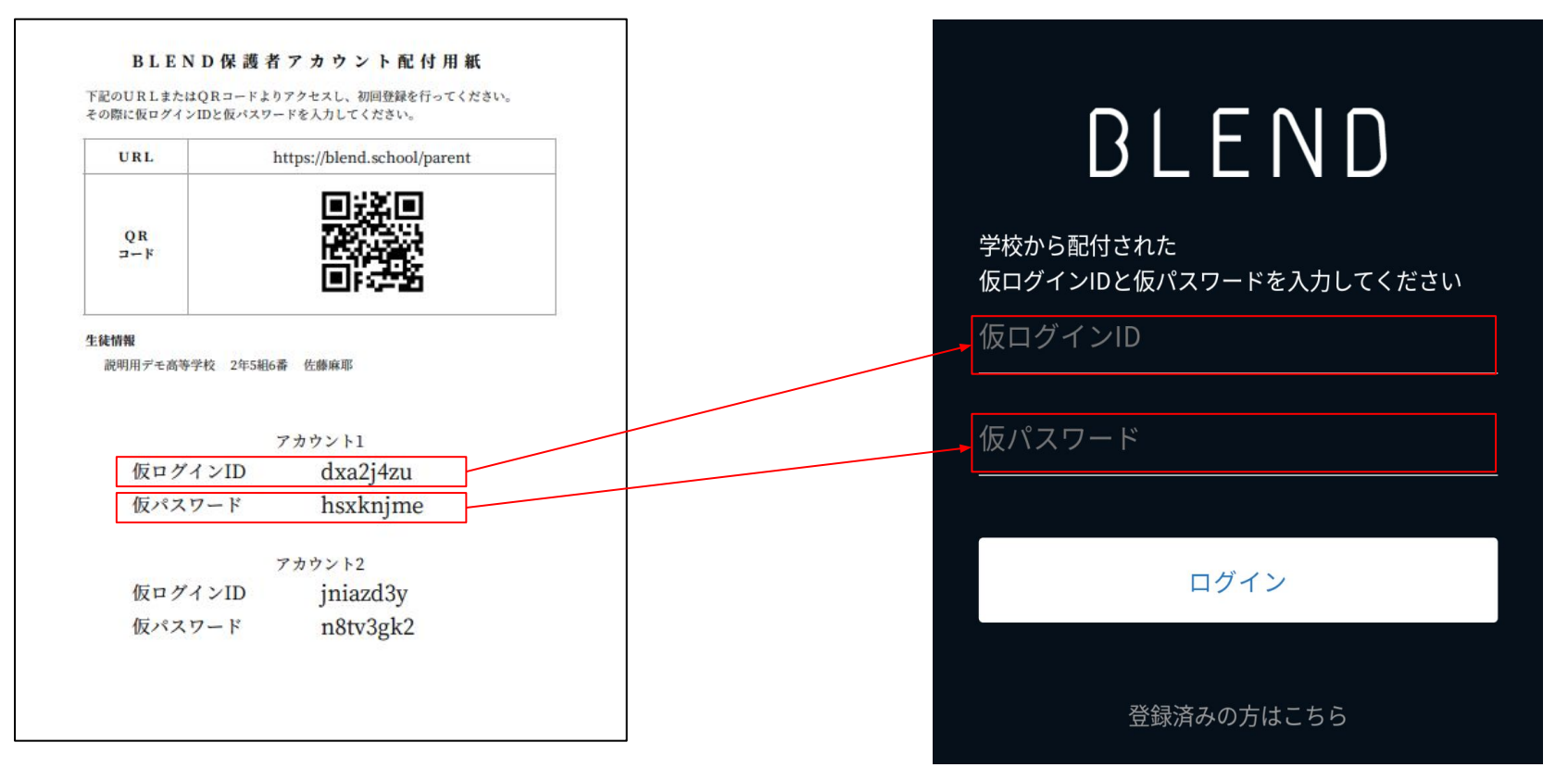

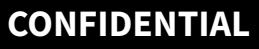

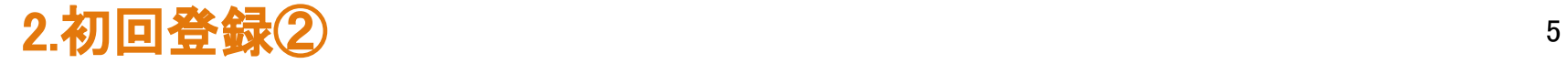

お子様の生年月日をプルダウンから選択してください。

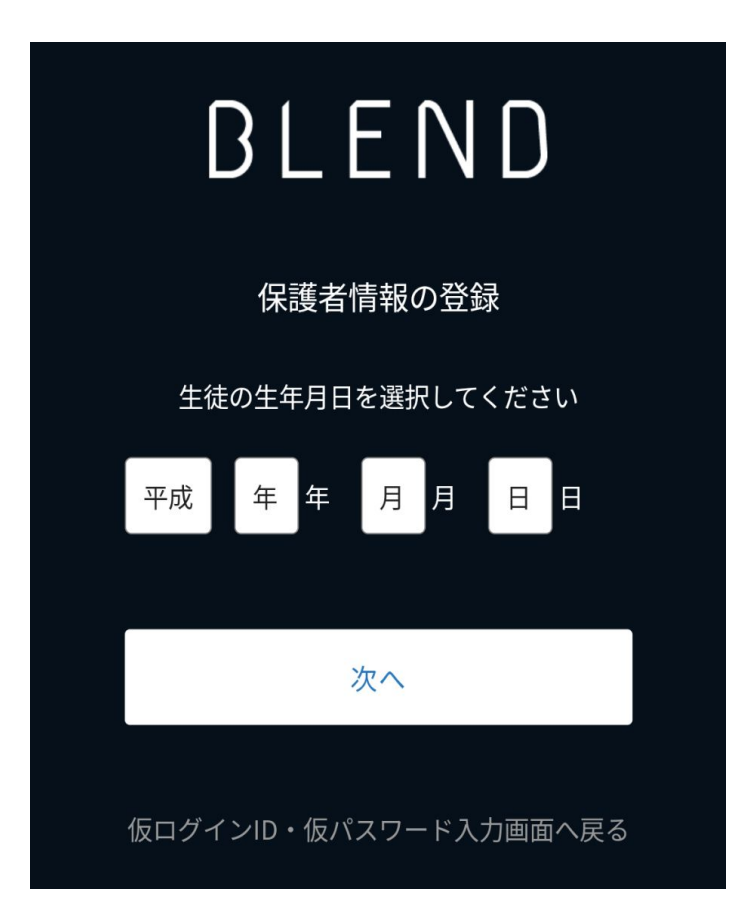

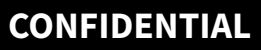

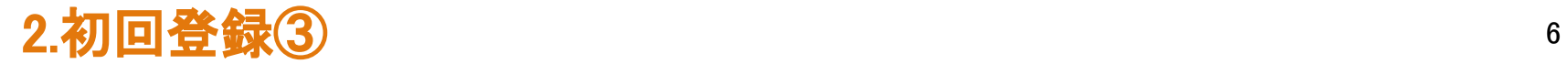

保護者氏名、続柄、メールアドレス、パスワードを登録します。

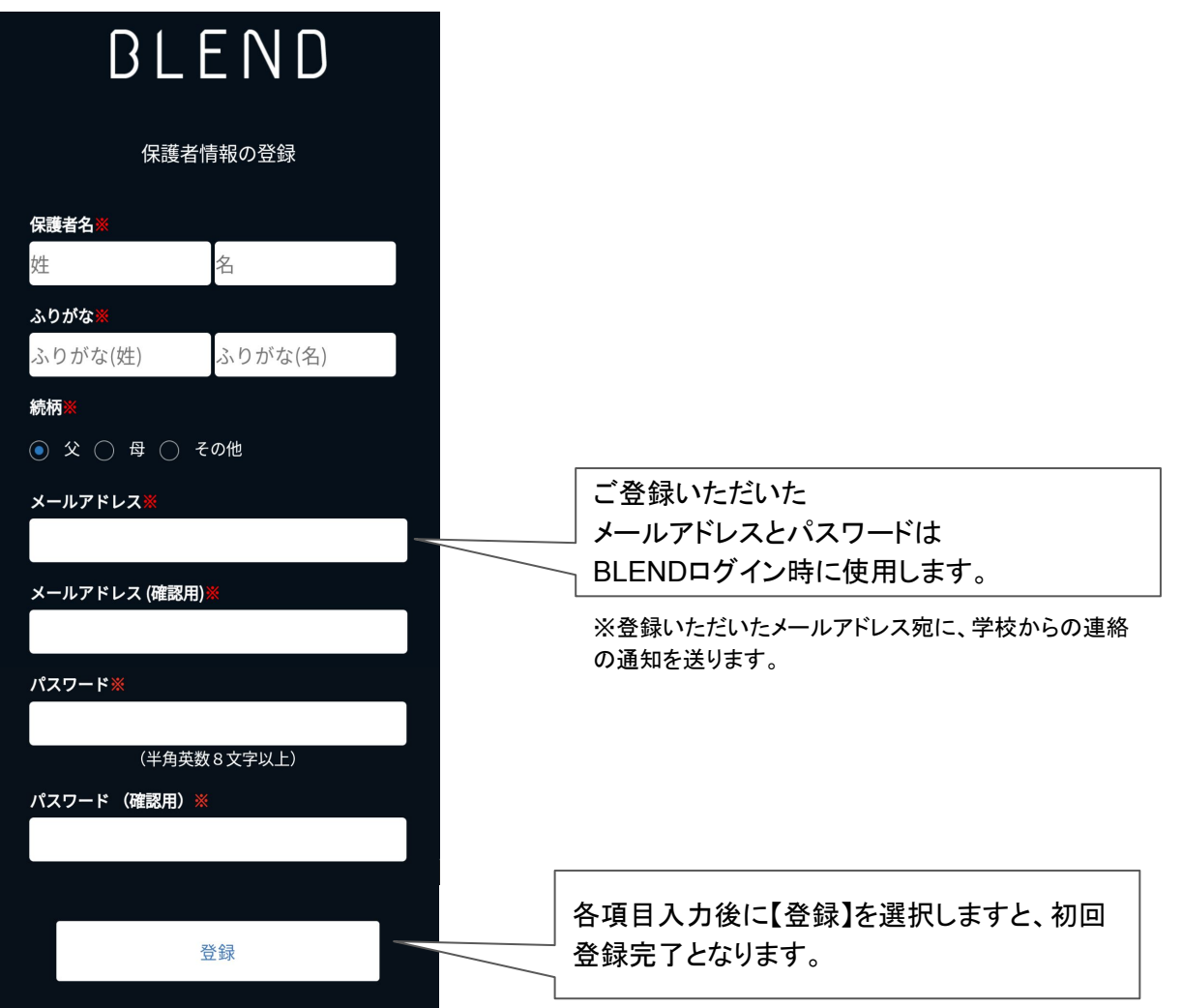

## 3.ログイン方法 そうしゃ アクセス アクセス アクセス かいしょう かいしょう

下記のURL、右のQRコードよりログインください。

ログインURL: <https://blend.school/login> ※初回登録時とURLが異なるためご注意ください。

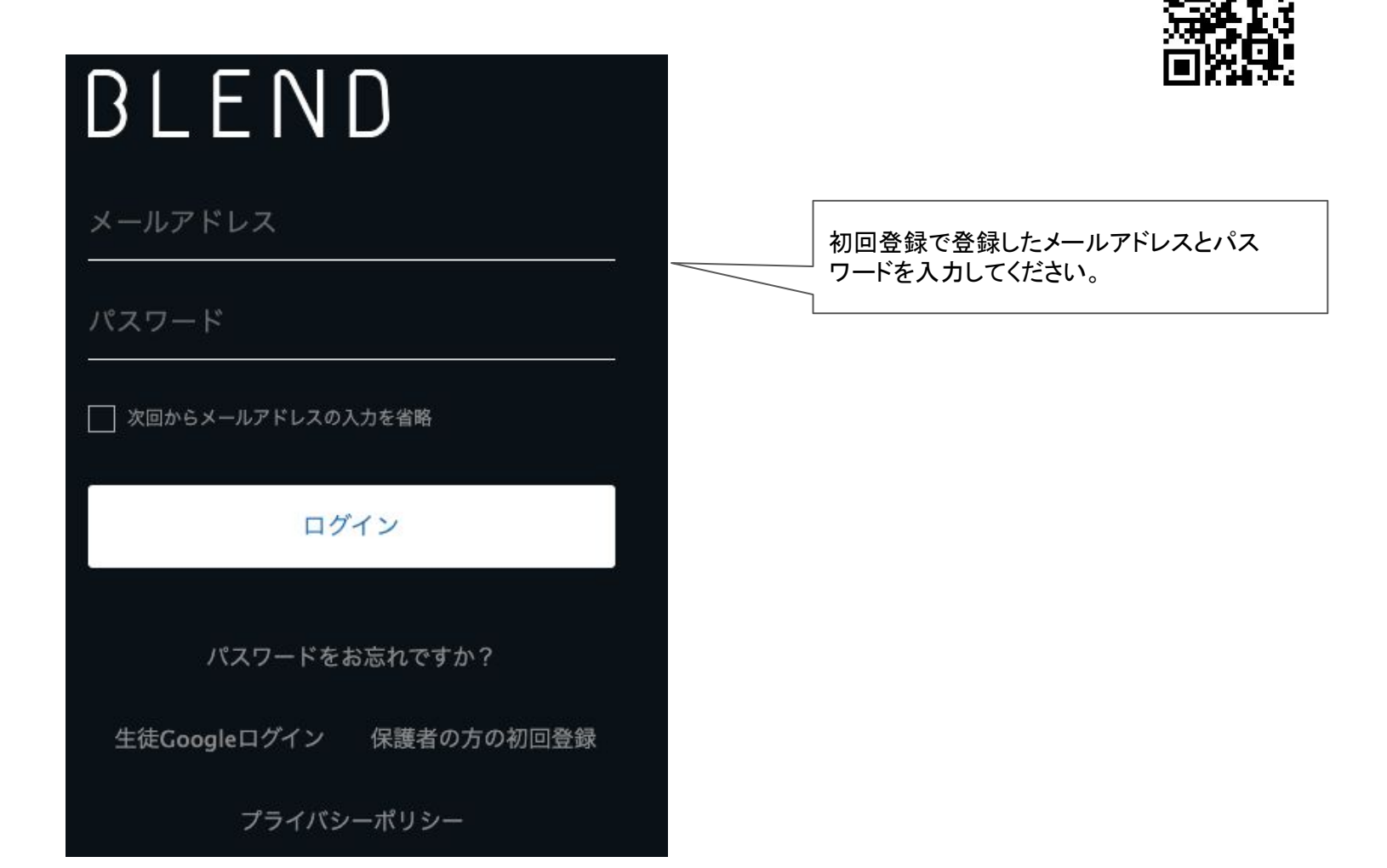

ログインQRコード

**CONFIDENTIAL**

4.兄弟申請 <sup>8</sup>

BLENDでは、1つのアカウントでご兄弟等を切り替えてご利用いただくことが可能です。 既にアカウントをお持ちの場合は【兄弟申請】を行なってください。 学校から配布された〈 BLEND保護者アカウント配布用紙〉をお手元にご用意ください。 ①既に利用されているアカウントに ブラウザ版でログイン。 ②「兄弟申請」メニューを選択。 ③仮ログインID・仮パスワード・生徒情報を入力。

④「更新する」を選択。

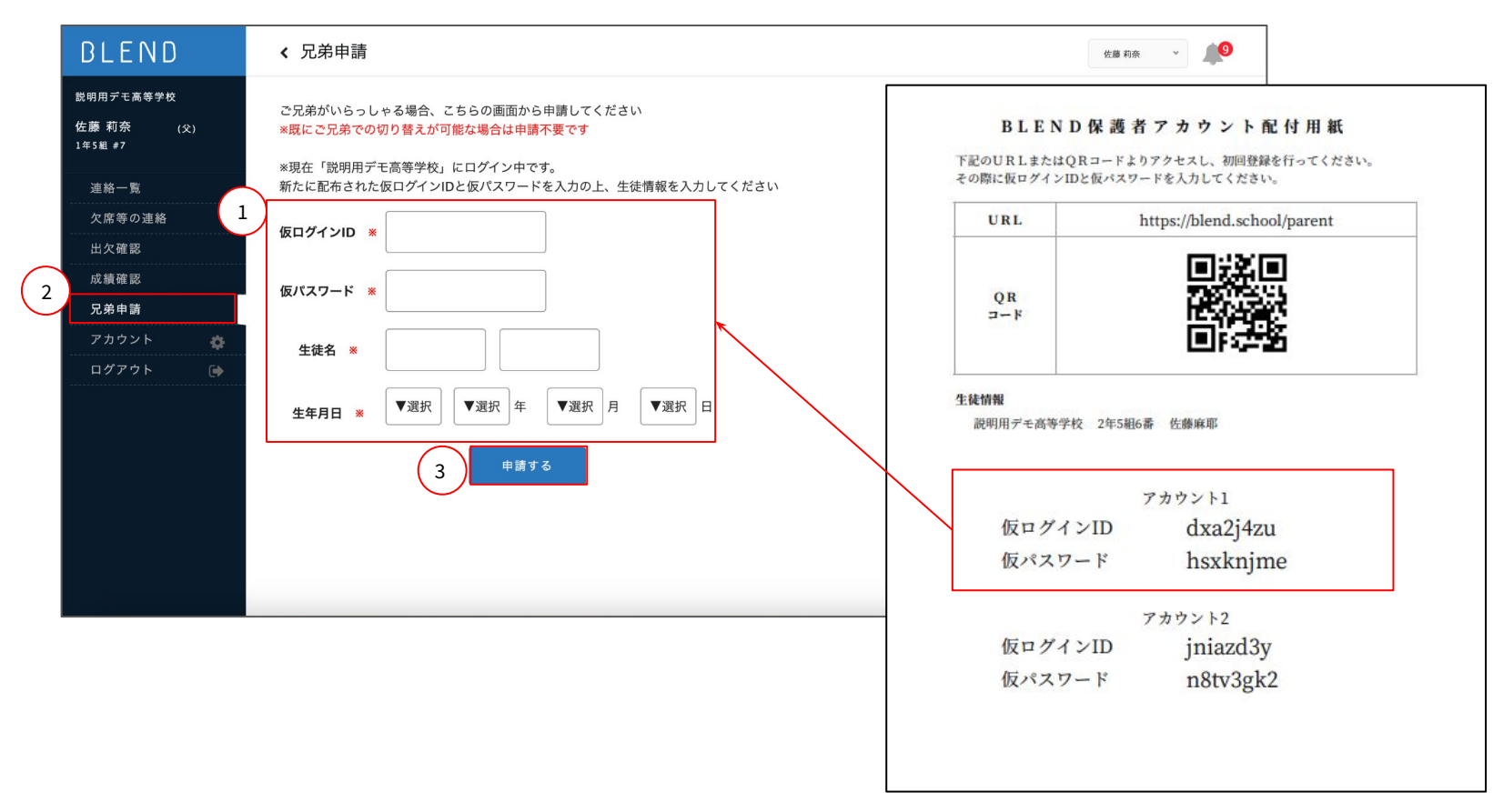

### **CONFIDENTIAL**

## 5.兄弟の切り替え そうしょう かいじょう かいじょう かいじょう かいじょう

申請完了後は、兄弟を切り替えるプルダウンが表示されます。 プルダウンからお名前を選択すると、画面を切り替えることができます。

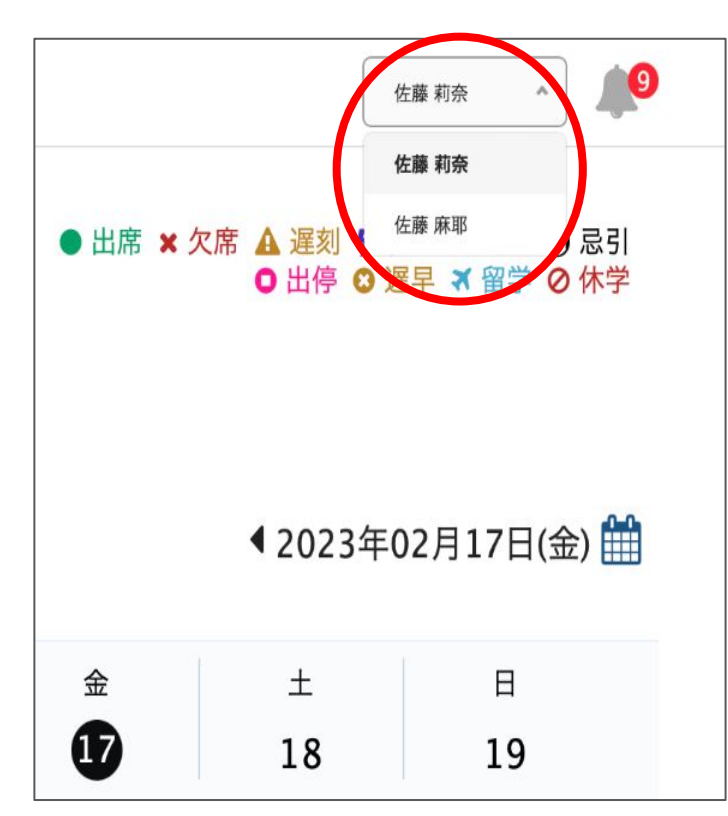

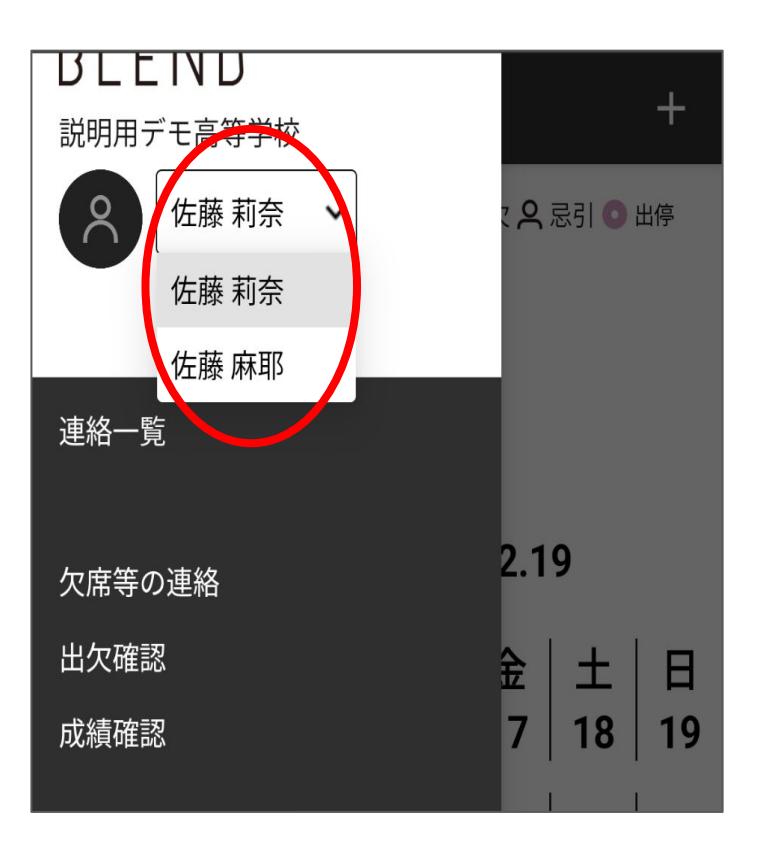

ブラウザ版

## 6.欠席連絡の登録方法(ブラウザ版) それは インスタンス かんしょう

1.左側の「欠席等の連絡」を選択

2.「欠席等の連絡」(青いボタン)を選択

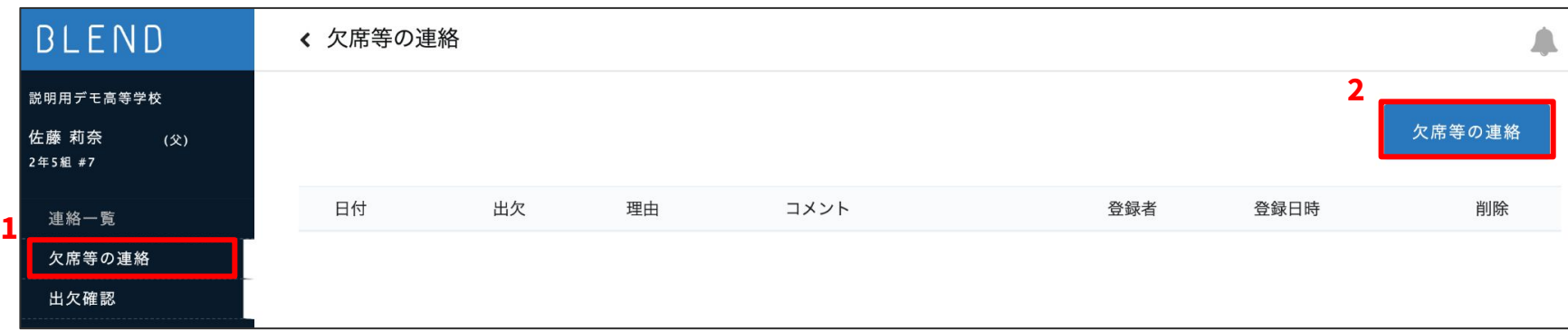

#### 3.登録画面にて連絡内容を入力し「送信する」を選択

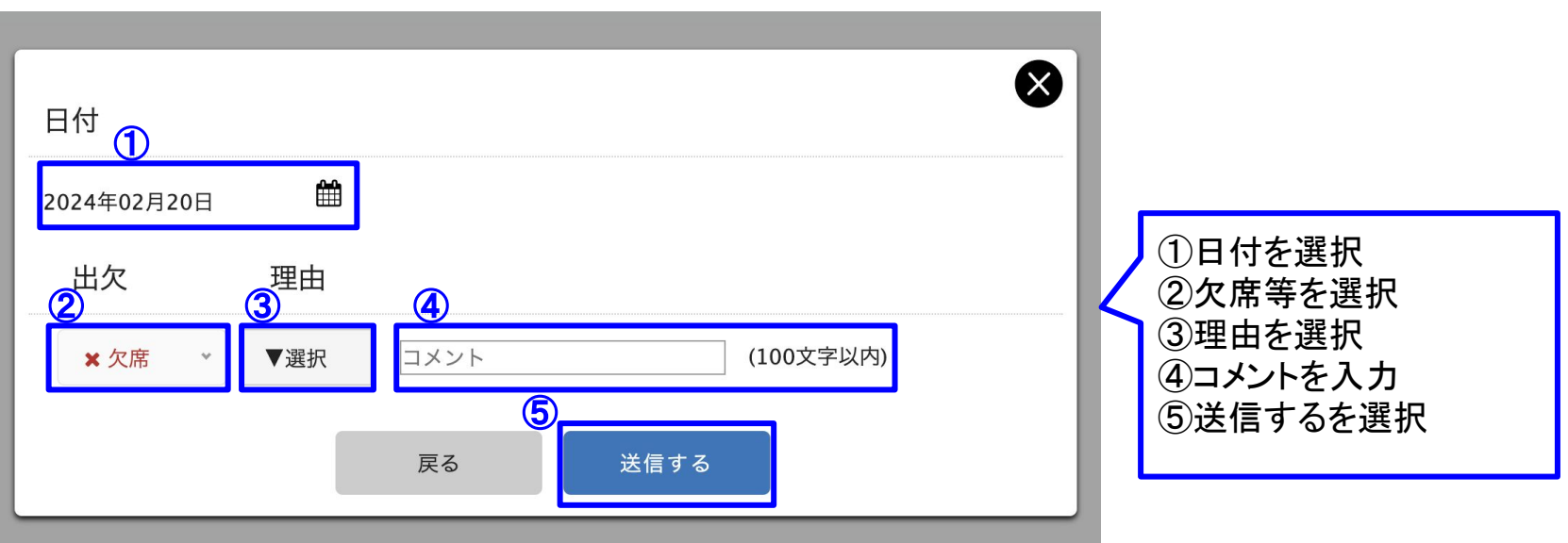

### **CONFIDENTIAL**

# 7.欠席連絡の登録方法(アプリ版) <sup>11</sup>

1.画面左上の「≡」を選択

2.「欠席等の連絡」を選択

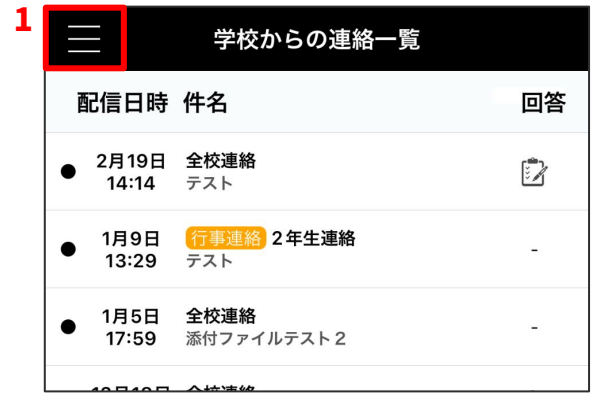

#### 3.「←」を選択 4.連絡内容を入力し「登録」を選択

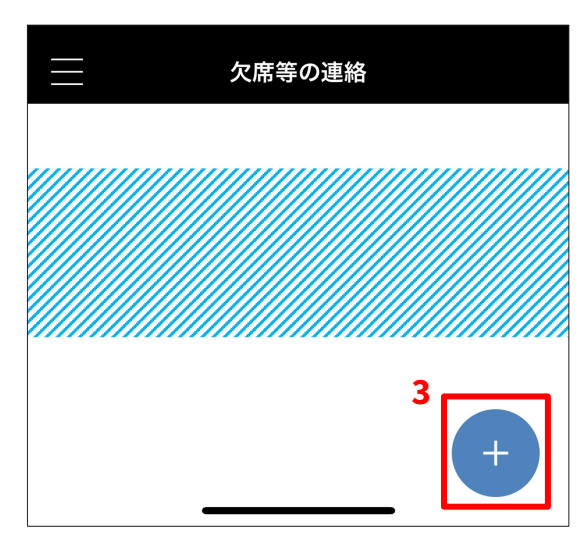

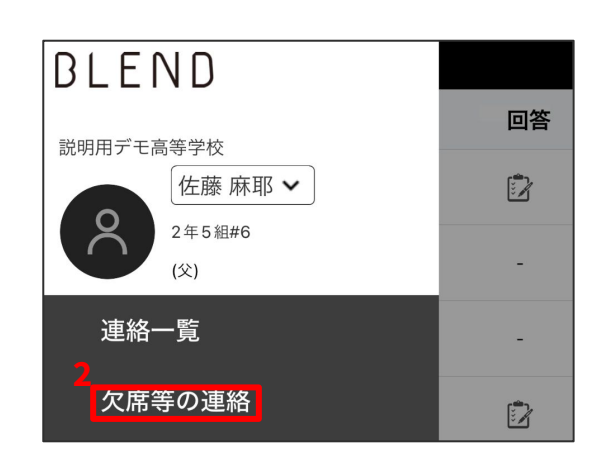

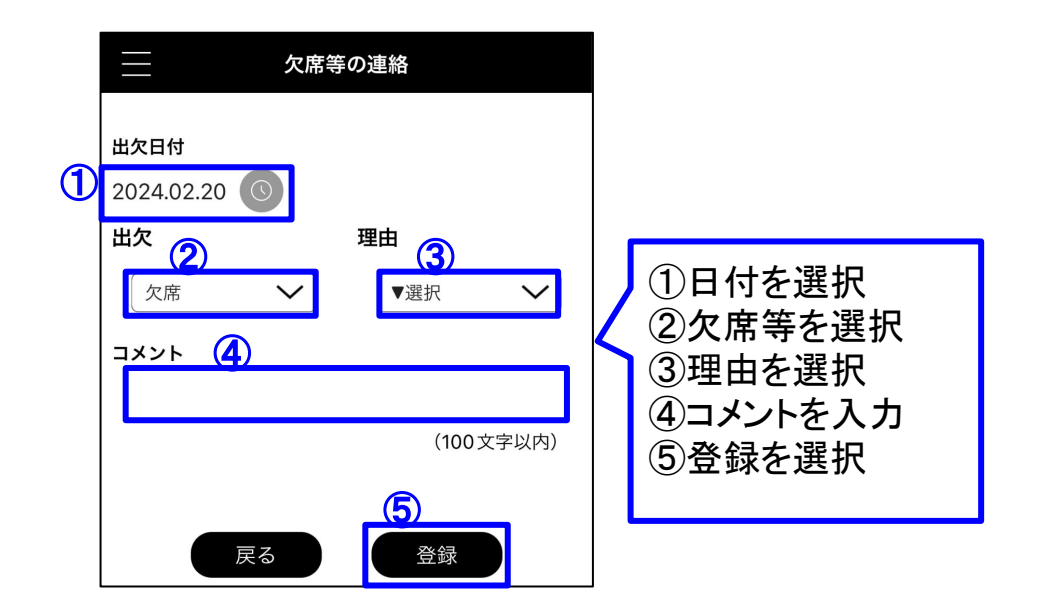

### マニュアルについて

※このマニュアルに使用されている先生、生徒は全てマニュアル用に作成された架空の人物名になります。 ※このマニュアルに使用されている数値は、全て架空の数値になります。

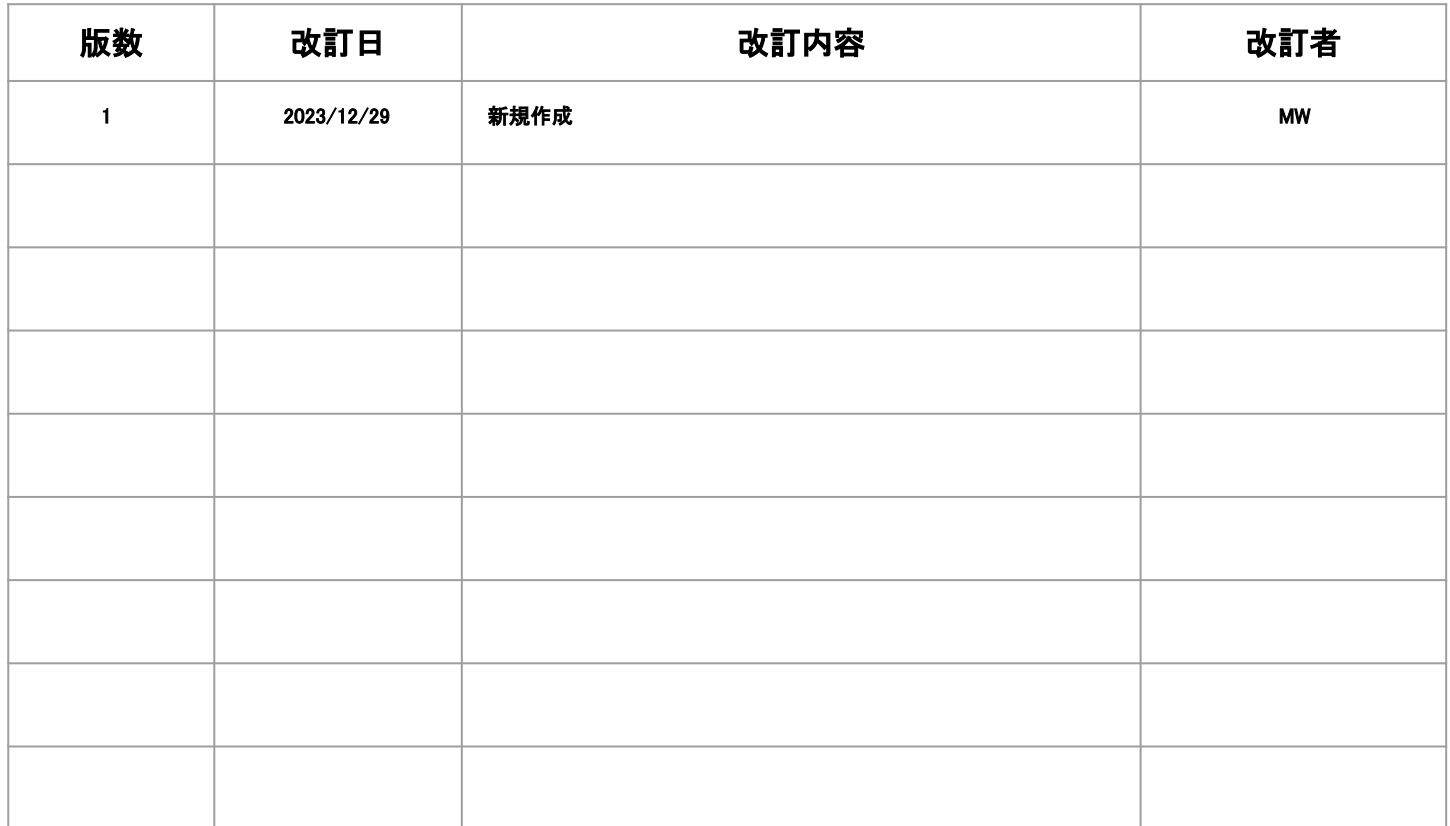